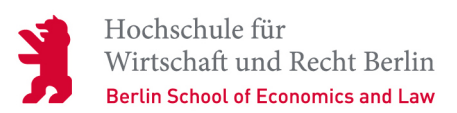

# Moodle für Terminabstimmungen nutzen

Die Moodle Aktivität "Planer"

### **(Prüfungs-)Termine via Moodle organisieren**

Sie möchten wissen, wie Sie mithilfe von Moodle Termine mit Ihren Studierenden abstimmen können, z.B. für Prüfungsleistungen? Dann folgen Sie den folgenden Schritten.

#### **1. Die Aktivität "Planer" anlegen**

Zunächst aktivieren Sie Ihre Bearbeitungsfunktion und legen die Aktivität "Planer" an.

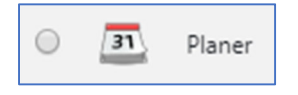

Richten Sie die Einstellungen des Planers nach Ihren Wünschen ein. Oder probieren Sie es zunächst mit den Standardeinstellungen exemplarisch aus und schauen Sie, welche Funktionen für Sie wichtig sind.

## **2. Zeitfenster hinzufügen**

Wenn Sie die Aktivität angelegt haben, können Sie nun Zeitfenster definieren, in denen sich die Studierenden selbstständig eintragen können. Diese Einstellung finden Sie unterhalb des Titels der Aktivität.

Wählen Sie aus, ob Sie ein einzelnes Zeitfenster (für einen Tag) oder sich wiederholende Zeitfenster über mehrere Tage einstellen wollen (s. Abb. 1). Dort können Sie einen zeitlichen Rahmen für die Prüfung festlegen (Datum, Zeit), aber auch wie lang die Pause zwischen den einzelnen Terminen sein soll.

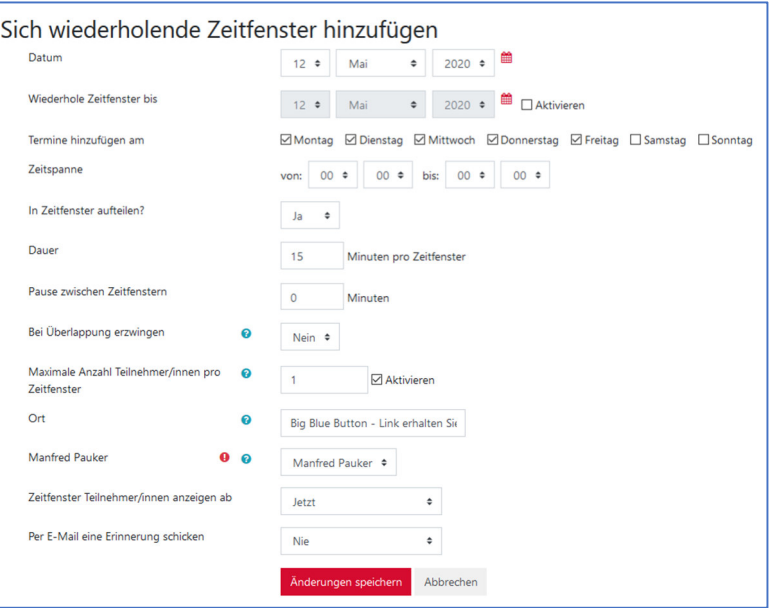

*Abbildung 1: ein sich wiederholendes Zeitfenster anlegen (z.B. für mehrere Tage)* 

Darüber hinaus können Sie einen Raum angeben, in dem die Prüfung

stattfinden soll. Das kann ein echter Raum sein oder auch ein Link zu einem Videokonferenzraum.

Sofern Sie ein einzelnes Zeitfenster anlegen, haben Sie auch die Möglichkeit Studierende direkt den Terminen zuzuordnen oder Sie legen dies später z.B. für Studierende fest, die sich keinem Termin zugeordnet haben (s. Abb. 2).

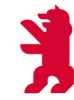

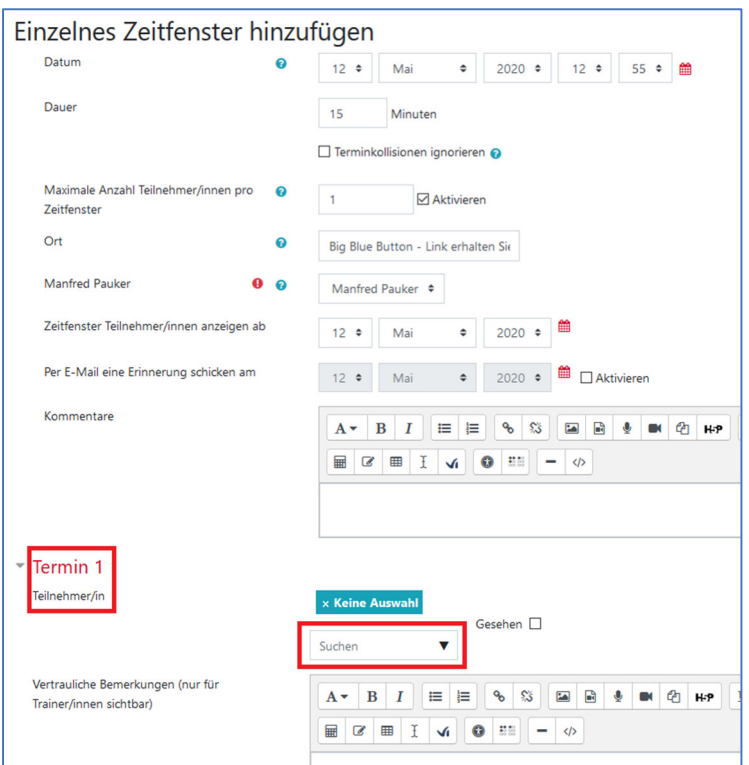

Wenn Sie dies nachträglich einteilen wollen, dann nutzen Sie dafür die Funktion "Festlegen". Diese finden Sie am unteren Ende der Aktivität in der Studierendenliste - hinter dem Namen des jeweiligen Studierenden finden Sie den Button "Festlegen" (s. Abb. 3).

*Abbildung 2: Einzelnes Zeitfenster hinzufügen* 

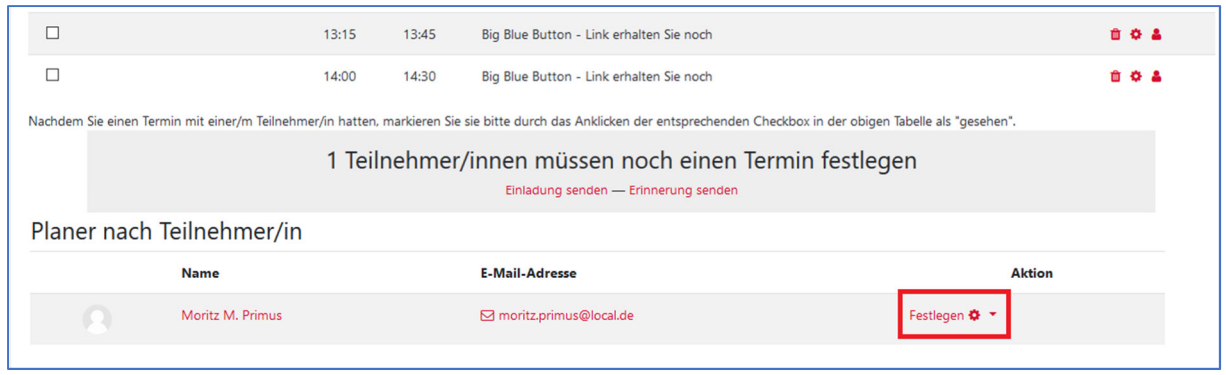

*Abbildung 3: Studierende nachträglich einem Termin festlegen*

#### **3. Die Terminbuchung aus Studierendensicht**

Die Studierenden haben in der Aktivität nun die Möglichkeit, sich einen Termin in dem angezeigten Zeitfenster auszusuchen und diesen via Moodle zu buchen. Sollte sich etwas an dem Termin ändern, dann haben Sie als Dozent/-in die Möglichkeit den Termin zu stornieren und ggf. neue Zeitfenster anzulegen. Auch Studierende können ihre eigene Buchung wieder abbrechen.

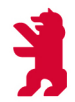

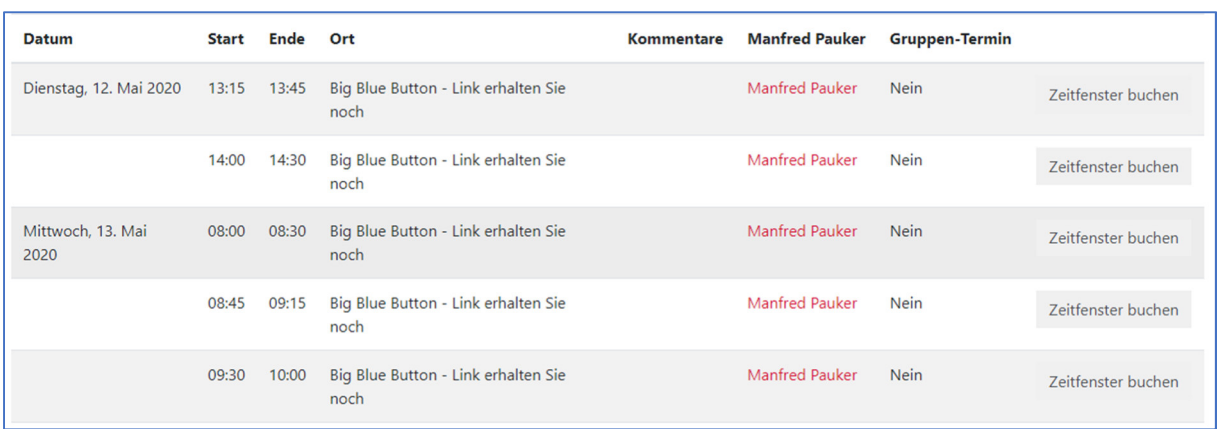

#### *Abbildung 4: Studierendensicht*

#### **4. Anzeige der Terminbuchungen**

Sofern Studierende einen Termin gebucht haben, werden diese Ihnen in der Aktivität in der Übersicht der Zeitfenster angezeigt. Dort haben Sie auch die Möglichkeit einen gebuchten Termin ggf. zu stornieren oder dem Studierenden eine Mitteilung zu senden. So behalten Sie außerdem die Übersicht, welche Termine noch frei sind.

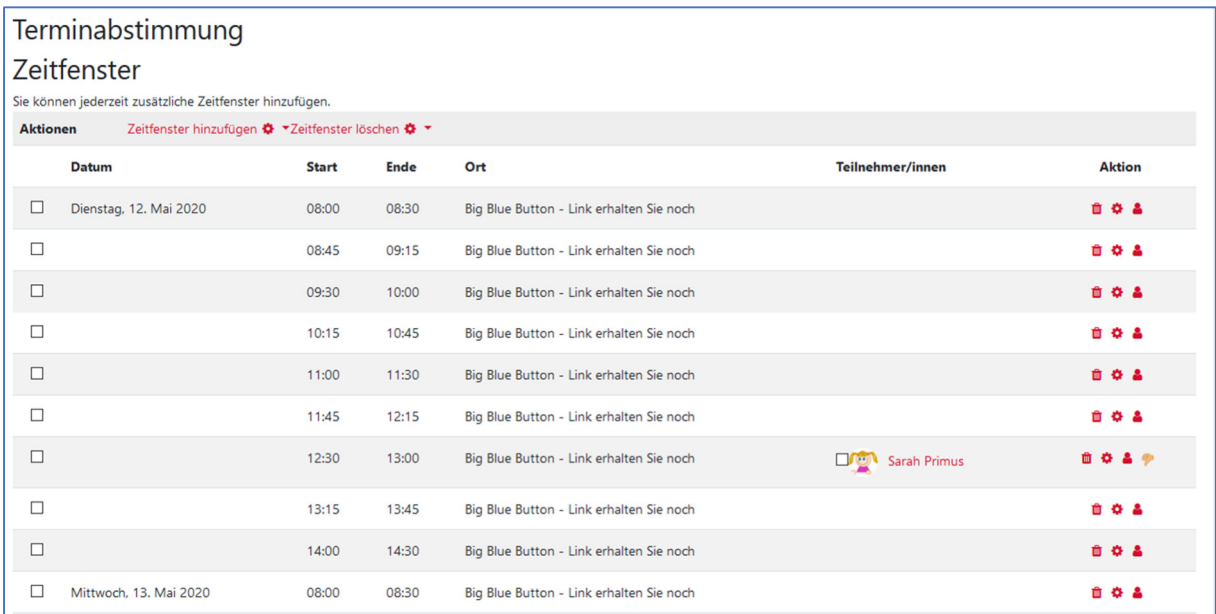

*Abbildung 5: Lehrendensicht*